# МІНІСТЕРСТВО ОСВІТИ І НАУКИ УКРАЇНИ ОДЕСЬКИЙ ДЕРЖАВНИЙ ЕКОЛОГІЧНИЙ УНІВЕРСИТЕТ

# *Методичні вказівки для самостійної роботи студентів та виконання контрольних робіт (частина 2) з дисципліни*

«Вища математика та математичні методи дослідження операцій»

для студентів 3 курсу заочної форми навчання напрям підготовки – комп'ютерні науки (за скороченою програмою підготовки) (частина дисципліни «Математичні методи дослідження операцій»)

> «Узгоджено» Начальник навчальноконсультаційного центру \_\_\_\_\_\_ Монюшко М.М.

«Затверджено» на засіданні кафедри вищої та прикладної математики Протокол №15 від 31.05.2018 Зав. каф. \_\_\_\_\_\_ Глушков О.В.

# ББК 22.18

**Методичні вказівки** для самостійної роботи студентів та виконання контрольної роботи з дисципліни «Вища математика та математичні методи дослідження операцій» (частина дисципліни «Математичні методи дослідження операцій») для студентів 3 курсу заочної форми навчання, напрям підготовки – комп'ютерні науки (за скороченою програмою підготовки).

# **Укладачі:**

Глушков О.В., д.ф-м.н., проф. Свинаренко А.А., д.ф-м.н., проф. Хецеліус О.Ю., д.ф-м.н., проф. Буяджи В.В., к.ф-м.н., доц.

# **Відповідальний редактор:**

Глушков О.В., д.ф-м.н., проф.

## **ЗАГАЛЬНА ЧАСТИНА**

## *ПЕРЕДМОВА*

Дисципліни «Вища математика та математичні методи дослідження операцій» є однією з основних дисциплін фундаментального циклу у підготовці фахівців з напрямків комп'ютерні науки, яка спрямована на вивчення основних положень диференціального і інтегрального числення, функцій багатьох змінних, кратних та криволінійних інтегралів, теорії поля, числових та функціональних рядів, звичайних диференціальних рівнянь, теорії функції комплексної змінної, рівнянь математичної фізики та узагальнення можливостей практичного використання вивчених методів при розв'язанні практичних задач у конкретній науково-практичній діяльності. Вона відображує нові вимоги, що пред'являються до математичної освіти сучасного інженера. Її характеризують прикладна спрямованість та орієнтація на навчання студентів застосуванню математичних методів для вирішення прикладних задач.

Частина дисципліни «Математичні методи дослідження операцій» включає в себе широкий спектр методів для вирішення завдань. Методів, використовуваних в прагненні поліпшити процес прийняття рішень і підвищення ефективності цих рішень, такі як моделювання, математична оптимізація, теорія масового обслуговування та інших моделей стохастичного процесу, прийняття Маркова, економетричні методи, нейронні мережі, експертні системи, аналіз рішень і аналіз ієрархій. Майже всі ці методи включають в себе побудову математичних моделей, які намагаються описати систему. Дослідження операцій також має тісні зв'язки з інформатикою та аналітикою. Дослідження операцій зіткнулося з новою проблемою необхідно визначити, які з цих методів є найбільш підходящими, враховуючи характер системи, мети для поліпшення і обмежень за часом і обчислювальної потужності. Використовуючи методи з інших математичних наук, таких як математичне моделювання, статистичний аналіз, і математична оптимізація, дослідження операцій прибуває в оптимальних або майже оптимальних відносинах з рішенням складних завдань або прийняття рішень. Через акцент дослідження операцій взаємодії технологій та людини та акцент на практичне застосування, дослідження операцій має перекриватися з іншими дисциплінами, зокрема виробничо-технічного та оперативного управління,

а також спирається на психології і організації науки. Дослідження операцій часто стосується визначення максимуму або мінімуму деякої реальної мети.

Методичні вказівки для самостійної роботи та виконання контрольної роботи (частина 1) з дисципліни «Вища математика та математичні методи дослідження операцій» (частина дисципліни «Вища математика») для студентів III курсу заочної форми навчання. Спеціальність: Комп'ютерні науки (за скороченою програмою підготовки) можна знайти на кафедрі вищої та прикладної математики (кабінет 408).

*Важливо!* Зірки поряд з назвою теми означають, що в кінці роботи варіанти розділені на варіанти для першої теми і варіанти для другої теми.

Лабораторні завдання виконуються самостійно.

# *Основні поняття:*

- o Гра, стратегія гравця.
- o Гра з нульовою сумою.
- o Матриця гри.
- o Антагоністичні ігри.
- o Принципи макс./мін.
- o Точка перевалу гри.
- o Вартість гри.
- o Змішана стратегія.
- o Основна теорема матричних ігор.
- o Динамічна транспортна проблема.
- o Найпростіша динамічна модель.
- o Найпростіша задача оптимального управління.
- o Цифровий принцип максимуму Понтрягіна.

# *ЗМІСТ ЧАСТИНИ ДИСЦИПЛІНИ «Математичні методи дослідження операцій»*

# *Теоретична частина:*

[див. 1-5 основної літератури, 2-4 додаткової літератури]

Математична постановка оптимізаційних задач. Класифікація моделей і методів розв'язання задач математичного програмування. Постоптимальний аналіз розв'язків задач програмування. Канонічна та стандартна форми задачі лінійного програмування. Двоїста задача лінійного програмування. Двоїстий метод. Задача параметричного програмування, методи розв'язання задач параметричного програмування та аналізу отриманих розв'язків.

Задачі та моделі цілочисельного лінійного програмування. Метод відсікань розв'язання задач цілочисельного програмування. Задачі та моделі дискретного програмування. Метод гілок та меж розв'язання задач дискретного програмування.

## *Практична частина:*

[див. 6 основної літератури, 1 додаткової літератури]

Зробити загальний опис і оволодіти технологією роботи з пакетом імітаційного моделювання GPSS World. Працювати з графічними вікнами. Досліджувати динамічні вікна моделювання. Досліджувати GPSS вирази. Створити черги і Q-таблиці. Формувати процес перевизначення матриці засобами GPSS. Моделювати логічні комірки, кадри процесу. Зчитувати та записувати інформацію в зовнішні файли. Записувати в вибраний рядок файлу використовуючи довільний доступ. Оволодіти бібліотечною процедурою і дисперсійним аналізом. Оволодіти технологією безперервного моделювання в GPSS.

# *В результаті вивчення дисципліни студент повинен:*

знати матеріал в обсязі програми; вміти:

- будувати математичні моделі проблемних ситуацій;
- будувати моделі і розв'язувати задачі лінійного програмування;
- будувати моделі і розв'язувати задачі параметричного програмування;
- будувати моделі і розв'язувати задачі не лінійного програмування;
- будувати моделі і розв'язувати задачі дискретного програмування;
- будувати моделі і розв'язувати задачі динамічного програмування;

• будувати моделі і розв'язувати задачі стохастичного програмування;

• будувати моделі багатокритеріальної оптимізації.

Після вивчення дисципліни «Математичні методи дослідження операцій» студенти складають залік. Крім того, передбачена міжсесійна контрольна робота, яка складається з відповідей на теоретичні питання та виконання практичної роботи. Варіанти контрольної роботи (теоретична частина (Т), практична частина (П)) студент визначає за останньою цифрою номеру залікової книжки: цифра 1 та 6 – Т1 (для обох варіантів), П1,6 (для кожного свій варіант); цифра 2 та 7 – Т2 (для обох варіантів), П2,7 (для кожного свій варіант); цифра 3 та 8 – Т3 (для обох варіантів), П3,8 (для кожного свій варіант); цифра 4 та 9 – Т4 (для обох варіантів), П4,9 (для кожного свій варіант); цифра 5 та  $0 - T5$  (для обох варіантів), П5,10 (для кожного свій варіант).

# *Організація СРС:*

Необхідно ознайомитись з літературою, яка наведена в навчальнометодичному забезпеченні, а також потрібно виконати критерії які складаються з:

- Виконання теоретичних завдань;
- Виконання практичних завдань;
- Здача міжсесійної контрольної роботи.

Студент вважається допущеним до підсумкового контролю, якщо він виконав усі види робіт поточного контролю (міжсесійні та сесійні) і набрав за накопичувальною системою суму балів не менше 50% від максимально можливої за дисципліну та своєчасно виконав міжсесійну контрольну роботу.

Студент, який не має на початок заліково-екзаменаційної сесії заборгованості по дисципліні, що завершується заліком, пише залікову контрольну роботу. Студент отримує якісну оцінку («зараховано» або «не зараховано») залежно від накопиченої підсумкової оцінки.

Студент, який за підсумками заліку отримав загальну кількісну оцінку менше 60% , отримує оцінку «не зараховано» і складає письмові тести (комісію) по тестових завданнях, що розроблені на кафедрі вищої та прикладної математики.

Поточний контроль здійснюється за наступними формами:

- перевірка контрольної роботи;
- перевірка знань студента під час лабораторної роботи.

Підсумковий контроль проводиться на основі інтегральної суми балів, яку отримав студент за підсумками поточного контролю та підсумкового семестрового контролю (залік).

Накопичувальна підсумкова оцінка (ПО) засвоєння студентом навчальної дисципліни складається з:

- контрольної роботи (ОМ оцінка міжсесійна, максимум 20 балів)
- захисту лабораторної роботи (ОЗЕ оцінка сесійна, максимум 30 балів)
- оцінювання заходу підсумкового контролю (ЗКР залік, максимум 50 балів)

Підсумкова оцінка засвоєння студентом дисципліни розраховується так:

ПО=0,75×[0,5×(ОЗЕ+ОМ)]+0,25×ОЗКР

# *НАВЧАЛЬНО-МЕТОДИЧНЕ ЗАБЕЗПЕЧЕННЯ*

## *Основна література*

- 1. Конюховський П.В., "Математичні методи дослідження операцій в економіці». -С. Петербург, Пітер: 2000. -208C.
- 2. Глушков О.В., Хецеліус О.Ю., Амбросов С.В., Свинаренко А.А., Ігнатенко Г.В., "Теорія ймовірностей і математична статистика." -Oдеса, Екологія. 2011 р.
- 3. Глушков О.В., Сербов M.Г., Хецеліус О.Ю., Дубровська Ю.В., Флорко Т.О. "Прикладна математика".-Одеса: Екологія. 2007.
- 4. Глушков О.В., Кругляк Ю.О., Чернякова Ю.Г., "Конспект лекцій лінійна алгебра." -Oдеса, ТЕС, 2004. -117с
- 5. Глушков О.В., Амбросов С.В, Вітавецька Л.А., Лобода А.В., "Конспект лекцій математичне програмування." -Oдеса, ТЕС. 2003- 95C.
- 6. Великодний С.С., "Математичні методи дослідження операцій." -Oдеса, E- print. 2015.

## *Додаткова література*

- 1. GPSS World reference manual. Fourth Edition 2001. Copyright Minuteman Software. Holly Springs, NC, U.S.A. 2001.
- 2. Lapin L. Quantitative methods for business decisions with cases. Fourth edition. HBJ, 1988.
- 3. Liitle I.D.C., Murty K.G., Sweeney D.W., Karel C. An algorithm for traveling for the traveling salesman problem. — Operation Research, 1963, vol.11, No. 6, p. 972-989
- 4. Taha H. Introduction to Operations Research / Ed. from English. Moscow, 1985.

# **ТЕОРЕТИЧНА ЧАСТИНА** *Запитання до контрольної роботи*

# *Варіант 1*

- 1. Для чого в операторі START використовується операнд NP?
- 2. За допомогою яких команд можна виконати зупинку і відповідно продовження процесу моделювання в системі GPSSWorld?
- 3. Який оператор служить для виділення блоку моделі під час зупинки процесу моделювання. Охарактеризуйте принцип процесу зупинки процесу моделювання системи.
- 4. За допомогою використання якої команди стає можливим створення процесу трасування?
- 5. Яка інформація виводиться користувачеві після застосування операції трасування?

# *Варіант 2*

- 1. Яким чином можна зняти всі умови зупинки, що були накладені на модель?
- 2. Скориставшись якою командою можна створити звіт всього процесу моделювання?
- 3. Назвіть додаткове призначення діалогового вікна SHOW.
- 4. Перечисліть повну ієрархію арифметичних і логічних операцій в GPSS.
- 5. В якому вікні можна переглянути результат виконання операцій, що записуються в діалогове вікно SHOW?

# *Варіант 3*

- 1. Вкажіть в якому форматі користувач отримує значення обчислення логічних операцій?
- 2. За допомогою якої команди можна здійснити перехід на рядок, що містить помилку коду програми?
- 3. Наведіть правило використання логічних операцій?
- 4. В якому діалоговому вікні відображаються пристрої моделі.
- 5. Поетапно охарактеризуйте процес створення генератора випадкових чисел.

# *Варіант 4*

- 1. Назвіть функціональні клавіші, значення яких при необхідності можна змінювати.
- 2. Наведіть мету застосування блоків QUEVE і DEPART.
- 3. Назвіть один з найважливіших атрибутів черги.
- 4. Вкажіть перевагу використання черг моделі.
- 5. Назвіть два види оформлення черг.

# *Варіант 5*

- 1. Яка команда використовується для виводу гістограми? Вкажіть та охарактеризуйте її параметри.
- 2. За допомогою якої функціональної клавіші можна зупинити процес моделювання?
- 3. Яка команда відповідає за перезапуск процесу моделювання?
- 4. Вкажіть назву вікна перегляду гістограм.
- 5. Наведіть формат запису команди, що використовується для завдання матриці в мові GPSS.

# **ПРАКТИЧНА ЧАСТИНА**

#### **ЗАВДАННЯ 1**

## *Робота з графічними вікнами*

Вибрати з папки прикладів Sample1.gps. Після зчитування файлу в GPSS відбувається створення моделі, але не її запуск. Виконати трансляцію моделі Command/Create Simulation. В журналі, який з'явиться після запуску моделі, буде відображатися інформація про успішну трансляцію моделі. Необхідно виконати настройку графічного вікна. Для правильного оформлення графічної інформації необхідно підключити значення СЧА, яке в залежності від того, який фізичний стан цікавить, має свій ідентифікатор. СЧА приєднується до пристрою обслуговування (його мітці) за допомогою символу \$. Для того, щоб підготувати оперативні дані моделювання необхідно викликати діалогове вікно налаштування графіку потрібно застосувати команду Window/Plot Window. В вікні, яке з'явилося, необхідно ввести оперативну інформацію для моделювання.

**Plot (1)** *–* необхідна для поточної побудови виразу. **Memorize** *–* використовується для збереження заданого виразу, з метою подальшого вилучення і поновлення процесу моделювання. **Plot (2)** *–* необхідна для нової побудови збереженого виразу. Поле **Expression**– синтаксис оброблюваної інформації.

Після натискання кнопки ОК відбувається побудова осей графіка: Необхідно виконати запуск побудови графічних даних. Після виклику команди START, з'явиться інтерактивне вікно, в якому необхідно значення за замовчуванням змінити на свій варіант**.** Відкриваємо графік. Після старту моделі в графічному вікні відображатиметься поточна залежність. Після закінчення моделювання в журналі з'явиться повідомлення – Simulation nod added.

Після чого з'явиться повідомлення про формування звіту:

Report is complete. Після завершення процесу моделювання необхідно дослідити отримані результати . Для цього призначене діалогове вікно SHOW. В інтерактивному вікні введемо значення С1. Дана команда виводить в вікні журналу і рядку стану GPSSW відносний модельний час.

В інтерактивному вікні Show, написати: SHOW Qm\$BARBER. Команда показує максимальну довжину черги до пристрою BARBER, який також буде введено в журнал і рядок стану.

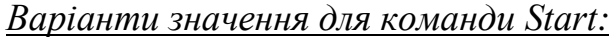

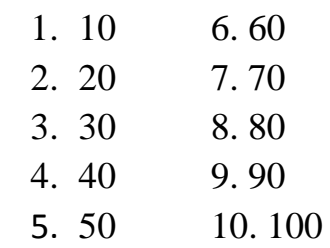

## **ЗАВДАННЯ 2**

#### **\*** *Дослідження динамічних вікон моделювання*

Робочою моделлю буде створена в попередній лабораторній роботі модель – Sample1.gps.Необхідно відкриємо та транслювати модель. Відкрити вікно виразів Expression Window (Window/Simulation Window/Expression Window). В вікні, яке з'явилося, в полі *Label* необхідно записати значення *Время*, а полі *Expression* – *АС1*. Після цього необхідно виконати перегляд і запам'ятовування заданих значень за допомогою *View* и *Memorize (перегляд дійсний при 1 прогоні моделі*). Потім натисніть кнопку OK. В випадку необхідності, повторне редагування виразів здійснюється при активному вікні Expression Window через пункт меню Edit. Необхідно редагувати вираз для дослідження нового активного транзакта. В вікні Expression Window необхідно записати: Label - активний транзакт; Expression - XS1. Потім натисніть кнопку OK.

Перейти до дослідження вікон приладів Facilities Window**.** Необхідно виконати перезапуск процесу моделювання за допомогою завдання в операторі START наступних операнд в форматі: START 10000, NP. Можна спостерігати зміни необхідних статистик без переривання на виведення звіту процесу моделювання**.** Виконати зупинку процесу (за допомогою команди HALT), згорнути вікна Expression Window і Facilities Window. Відкрити вікно блоків Block Window (дослідження умов зупинки і затримки)**.** Продовжити процес моделювання за допомогою команди F2. Впевнитися в графічній динаміці моделювання**.** Виконати зупинку і помітку необхідного оперативного блока. Для виділення блоку (мишкою) і його підсвічування необхідно натиснути Place. Після цього процес моделювання буде кожний раз зупинятися, коли будь-який транзакт спробує ввійти в відмічений блок (*все це необхідно відстежувати в журналі моделювання)***.** Перейти до трасування. Меню Command/Custom. В діалоговому вікні, яке з'явилося, ввести команду TRACE**.** В результаті цього в активному вікні буде виведена інформація з індексацією трасування. Таким чином, виконується режим ручного моделювання (відладки), який є обов'язковою частиною складної моделі. Для подальшої нормальної роботи моделі необхідно зняти всі умови зупинки наступним чином: Window/Simulation Snapshot/User Stops/Remove All. Потім виконати перезапуск моделі (F2). Після того, як моделювання зупинено або

підійшло до кінця необхідно вивести звіт, скориставшись командою Command/Custom/Report.

# **\*\*** *Дослідження GPSS виразів*

Додатковим призначенням команди SHOW є використання даного діалогового вікна в якості складного калькулятора.

У діалоговому вікні SHOW можна компонувати складні вирази з використанням СЧА і спеціалізованих функцій GPSS. Результат обчислених виразів буде надаватися у вікні Journal у форматі подвійної точності (float).

Апробувати результат обчислення простої арифметики. Для цього створити модель і відкрити вікно SHOW, скориставшись пунктом меню Command/SHOW і введіть значення Вашого варіанту.

У вікні Journal з'явився відповідь у формат float. Моделювання STOP по помилці. Для цього в діалоговому вікні SHOW навмисно ввести вираз, що виражає результат помилки: SHOW 3/0. Після виконання цієї команди у вікні журналу з'явиться звіт про стан помилки.

Необхідно створити модель, яка складається лише з двох рядків і містить очевидні помилки. Вручну введіть у вікні коду програмної моделі два рядки помилок, таких як:

HENERATE 10 TERMINATE 1

Потім запустіть створену модель Command / Create Simulation. Виконайте редагування помилки, яка була виявлена. Для цього натисніть кнопку Search/Go To Line. Тоді ви повинні змінити H на G і ретранслювати модель Command / Retranslate, а також перевірте журнал.

Виконайте наступні операції:

- 1) Відкрийте зразок файлу Sample1.gps
- 2) Запустіть моделювання.
- 3) Відкрийте вікно пристроїв.

У вікні відсутні будь-які пристрої до першого звернення до нього за допомогою команди START, введіть значення з вашого варіанту. Натисніть кнопку ОК. Тоді в пристроях з'являються певні блоки.

Обчислити складний вираз, наприклад: log (модельного часу)+(максим. довжина черги). Для цього в настройках вікна вираження в полі Label ви повинні написати: складний вираз, а в Expression - LOG(С1)+(Q\$BARBER)^2

Після заповнення полів необхідно натиснути кнопку View. Крім того, у вікні з пристроями з'являться значення. При використанні логічних операторів не забудьте поставити лапки і уникнути пропусків між оператором і операндами.

Виконати моделювання логічних виразів. Для цього в вікні Expression Window в полі Label необхідно записати:

Label - менш ніж 6 в очікуванні, Expression - 1+99 # ((Q \$ BARBER) 'GE'6)

Цей вираз дасть в результаті один в разі, якщо черга менша , ніж 6 клієнтів, або 100 в будь-якому іншому випадку. Виконати моделювання потоку випадкових чисел. Для цього вибрати Command/SHOW і в діалогове вікно SHOW внести наступне значення: SHOW RN1000. RN повертає випадкове число в діапазоні від 0 до 999 в рядку стану і журналі моделювання.

Виконати попередній запит знову, і в журналі з переважною ймовірністю буде інший результат.

Після цього виконати функціональне налаштування генератора випадкових чисел. Для цього в меню Edit/Settings необхідно перейти на закладку Function Keys і поряд з міткою F9 записати SHOW RN1000.

Перейти до Journal і приблизно 5 разів виконати натискання клавіші F9. Таким чином, ми можемо гарантувати , що при декількох послідовних запитах відбувається видача результатів потоку випадкових чисел.

На закладці Function Keys є можливість закріпити за будь-якою функціональною клавішею (окрім F1) окрему команду, яка буде містити логічне вираження.

*Варіанти значення для команди Start: \**

 $1 - 1000 \quad 6 - 6000$  $2 - 2000$  7 – 7000  $3 - 3000$   $8 - 8000$  $4 - 4000$  9 – 9000  $5 - 5000$   $10 - 10000$ 

# *Варіанти значення для команди Start: \*\**

1. 67000 6. 623760 2. 84667 7. 47480 3. 52544 8. 950170 4. 30305 9. 30260 5. 42925 10. 72740

# *Варіанти значення для команди Show: \*\**

- 1.  $5000-2000/20\#(120-110)^2$  6.  $1250\{12\#50+867/2$
- 2. 2000#2/2+(50#10)-100 7. 100@20#90/3+543
- 3. 1500+100-(60#20)-200#20/22 8. 120+10^2/15#50+150
- 4. 500+1005-320/20#5+1000 9. 8000@40/20#3+1200
- 
- 
- 
- 
- 
- 5.  $(870-120)\#120\{5}$  10.  $9000\{10/11\#90+3578-125$

## **ЗАВДАННЯ 3**

# *\* Черги і Q-таблиця*

Блоки QUEVE і DEPART необхідні для статичного збору інформації. Особливо важливе значення має статична інформація про структуру черги. Перш за все, блоки QUEVE і DEPART не затримують просування транзактів, а лише тільки призначені для організації динамічних міток входу і виходу транзактів. Черга до пристрою обслуговування створюється за необхідності і не потребує опису в явному вигляді. Одним з важливих атрибутів черги є параметр, який називається зміст черги. Крім того, не менш важливим є параметр – довжина черги. Коли транзакт входить в блок QUEVE зміст черги збільшується на величину транзакту, коли транзакт проходить блок DEPART – зміст зменшується. Перевага використання черги полягає в тому, що GPSS формує статистику і числові характеристики черги, дана статистика видається в стандартному звіті, крім того вона доступна в процесі моделювання для дослідження за допомогою СЧА. Графічно черга може бути оформлена в вигляді Qтаблиці, а також в вигляді діаграми. Крім того, доступно діалогове вікно QUEVES для динамічного перегляду поточного стану моделювання.

Відкрити файл Sampque.gps. В даній моделі блоки QUEVE і DEPART заключають між собою блок SEIZE. Для транзактів, які можуть негайно зайняти пристрій обслуговування буде зареєстровано час очікування, крім того, середня довжина і середній час перебування будуть виведені в стандартному звіті. Статистика черги при моделювання. Виконати створення процесу моделювання. Відкрити вікно черги. Для цього Window/Simulation Window/Queues Window. В даному стані в вікні не сформовано ні однієї черги, однак в тому випадку, коли в моделі з'явиться один транзакт буде представлена інформація про черги і їх параметрів. Для цього виберемо Command/START і введемо значення (по варіанту). Для прикладу значення – 10000. Зупинимо процес моделювання за допомогою F4 і почнемо створювати гістограму обслуговування. Гістограми графічно відображають динамічні дані, які змінюються. При створенні гістограми використовуються для відображення статистики на основі блоків QUEVE и DEPART. Для виводу гістограми необхідно перейти в редактор моделі і додати останній рядок в такому форматі:

де BARBER – пристрій, на основі статистики якого будуються гістограми;

- 2 початкове значення гістограми;
- 3 прирощення на операнду B;
- 20 кількість прирощень на операнду B.

Блок QTABLE робить графічне формування Q-таблиці, побудова якої може відбуватися в процесі моделювання. Виконати ретрансляцію моделі Сommand/Retranslate. Перезапустити моделювання і замість START 1 ввести шестизначне число (по варіантам), натиснути OK і зразу же F4. Відкрити вікно огляду діаграм. Для цього використати команду Simulation Window/Table Window і в наведеному вікні вибрати задану позначку. На представленій гістограмі на вертикальній осі відкладаються транзакти, на горизонтальній в вигляді стовбців зображується їх кількість для кожного інтервалу часу очікування. Для спостереження динаміки побудови гістограми необхідно натиснути F2, після чого стовпці гістограми прийдуть в статистичний рух. Відкрити вікно блоків Window/Simulation Window/Block Window. В даному вікні буде відбуватися вертикальне переміщення транзактів. Відкрити вікно пристроїв FacilitiesWindow і провести аналіз завантаженості обох пристроїв обслуговування.

# *\*\* Формування процесу перевизначеня матриці засобами GPSS*

У GPSS підтримується формування матриць розмірністю до 6.

Відкрити файл Sample9.gps. Для того, щоб встановити матрицю в GPSS використовується наступний формат команди:

 $\leq M$ 'я> MATRIX, B, C, D, E, F, G

Після блоку MATRIX операнд А пропускається. Операнди від B до G визначають розмірність матриці. В GPSS не існує поняття рядка чи стовпця. Для кожної розмірності матриці використовується так названий індекс розмірності, який задається в відповідному вікні настройки. Таким чином, наприклад, щоб задати 2-у матрицю розмірністю 5\*10 необхідно записати:

<Ім'я> MATRIX, 5,10

Для звернення до розмірності матриці слід використовувати команду MSAVEVALUE. Однак, дане звернення застосовується тільки до перших двох розмірностей. До решти розмірностей слід звертатися за допомогою спеціально сформованих PLUS – процедур. Матриця ніколи не видаляється з області видимості GPSS, однак її можна перевизначити за допомогою повторного блоку MATRIX. В момент створення матриці всім її елементам присвоюється нульове значення. Однак, в випадку якщо необхідно змінити тип даних елемента необхідно скористатися командою INITIAL, після якої всім елементам присвоюється невизначений тип USP. Після зміни типу елемента можна сформувати матрицю, яка нас цікавить. Для звернення до елемента матриці використовується MX:

MX MATRIX (1,2) , то ім'я та розмірність матриці. SHOW MX\$MATR1 (1,2)

Розпочніть процес створення моделі. Для перегляду матриці є певне діалогове вікно, яке відображає будь-які два обрані розмірності матриці. Відкрийте матрицю Window / Simulation Window / Matrix Window. Оскільки спочатку у файлі Sample9 задається тільки одна матриця, то її ім'я відразу буде занесено у відповідне поле. Після виконання налаштування з'явиться розмітка матриці

Для зміни площин відображення необхідно у вікні налаштувань матриці переорієнтувати прив'язку до розмірності. Запустити процес моделювання за допомогою команди START з значенням 100. Перейти до вікна відображення матриці Matrix Window, в якому з'являться обчислені значення.

# MATRIX1 MATRIX MSAVEVALUE MATRIX1, 2, 2, QA\$PROCESS A BC D

Команда MSAVEVALUE записується в наступному форматі:

A операнд - ім'я матриці;

B операнд - умовна рядок;

C операнд - умовний стовпець;

D операнд - значення для новоствореного елемента.

Необхідно вибрати оптимальне розміщення елемента в матриці за допомогою поля INDEX в вікні налаштувань. Застосувати режим ручного

моделювання з подальшим перевизначеням 25 елементів матриці (за варіантами). Для цього в меню Command/Custom і всі подальші завдання виконувати таким чином:

# MSAVEVALUE MATRIX1,1,1,1000

Після виконання команди Custom необхідно в журналі моделювання впевнитися в присвоєнні значень, а потім відкрити вікно матриці і перевірити відповідний елемент. Таким чином, сформувати і заповнити масив даних, який складається з 25 елементів. Визначимо матрицю більш високої розмірності (по варіантам). Для цього у вікні Custom необхідно задати команду в наступному форматі:

# MATRIX2 MATRIX 2,3,4,2,5,7

Впевнитися в створенні масиву, після чого необхідно перейти до діалогового вікна налаштувань матриці, в якому в верхньому полі потрібно обрати нове ім'я матриці. Оскільки матриця шестирозрядна, активні всі поля в вікні Cross Section. Для зміни видимого перерізу матриці, необхідно визначитися яка з розмірностей буде виступати в якості рядків, а яка в якості стовпців. Для решти вимірювань необхідно обрати значення індексу для оптимального завдання відповідного виміру.

*Варіанти значення для команди Start: \**

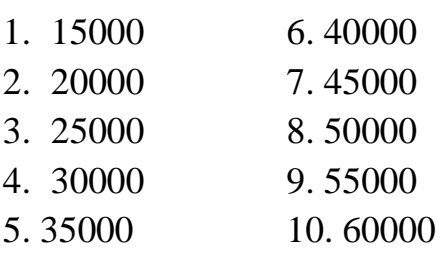

*Варіанти значення для команди Start: \**

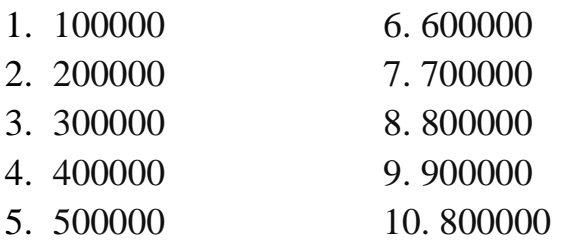

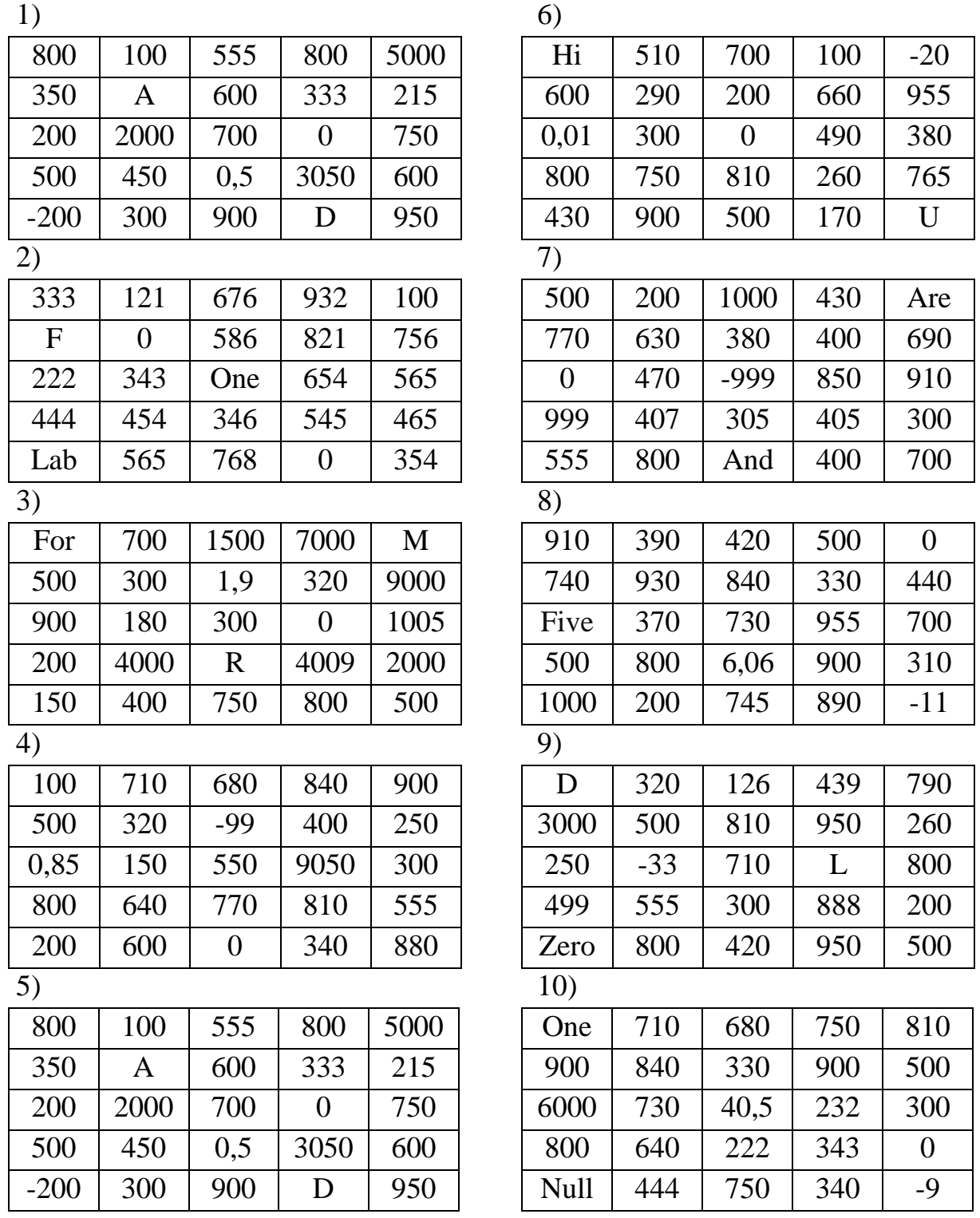

# *Перевизначеня матриці: \*\**

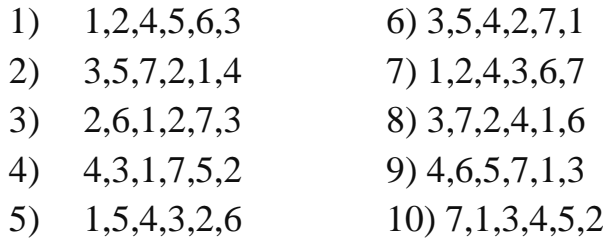

#### **ЗАВДАННЯ 4**

# *Логічні осередки кадри процесу моделювання*

Відкрити файл Sample9.gps. Запустіть моделювання, установити значення до команди START: 1000NP. Зупинити моделювання, натиснувши клавішу F4. Відкрити вікно Window/Simulation Window/ Logicswitches Window. Відкрити вікно комірок Window/Simulation Window/Savevalues Window. Обрати спосіб відображення, який не перекриває вікон (мозаїка). Запустити процес моделювання в покроковому режимі (F5) і провести спостереження за поведінкою логічних ключів. Далі натиснути F2, і після чого зупинити процес моделювання. Відключити деталізацію огляду View/EntityDetail для кожного з вікон. Продовжити процес моделювання і зробити поточний знімок екрану. Кадри процесу моделювання відображають статичну картину моделі. Кадри процесу моделювання не оновлюються в процесі моделювання, однак, можуть бути викликані стільки разів скільки визначив користувач. Необхідно ретранслювати модель, попередньо закривши вікна ключів і комірок. Задати параметр START 1000,NP і після запуску зупинити процес моделювання. Вибрати вікно кадру списку поточних подій. Для цього вибрати команду Window/Simulation Snapshot/CEC Snapshot.

В цьому вікні відображаються транзакти згруповані по пріоритету. Деталізація пріоритету наводить параметри транзактів, які представлені в вигляді відповідних приміток. Після подальшої деталізації з'явиться список параметрів, який складається з прапорів транзактів, зробити поточний знімок екрану. Вибрати отриманий транзакт і ввести його в відповідному кадрі транзакту Window/Simulation Snapshot/Transaction Snapshot. В діалоговому вікні, яке з'явилось, ввести номер транзакту. З'явиться вікно транзакту. В даному кадрі міститься інформація про транзакт, включаючи поточне значення часу, пріоритет, номер блоку, номер наступного блоку, номер рядка, номер сімейства транзактів і т.д. В списку, що розкривається відображаються параметри транзакту. Виконати запуск і зупинку процесу моделювання не менше 3 раз і після кожної зупинки спостерігати за змістом вікон списку поточних подій.

Виконати моделювання списку майбутніх подій. Для цього скористатися командою Window/Simulation Snapshot/FEC Snapshot і виконати аналогічні дії, але з одним транзактом. Виконати формування кадру групи транзактів Window/Simulation Snapshot/XN Groups Snapshot. Після чого з'явиться вікно заголовків кадрів Transaction Group Snapshot. Виконати формування кадру числових груп Window/Simulation Snapshot/Userchains Snapshot. Виконати формування кадру числових груп Window/Simulation Snapshot/Numeric Groups Snapshot. В сформованому вікні будуть відображатися змодельована числова група з внутрішньою ієрархією. В останній числовій групі присутні два доданих значення в процесі моделювання. До числових груп додаються значення параметрів транзактів, а також при запуску процесу моделювання додаються вихідні значення, які потім використовуються при проміжних контролях перевірочної системи. Таким чином, в даній моделі кожний транзакт додає значення в групу.

# *Читання і запис даних на зовнішні файли*

Відкрити модель Tstrd.gps. Створити процес моделювання Command/Create Simulation. Відкрити діалогове вікно Matrix Window. У випадаючому списку якого відображається мітка TOTAL, так як це єдина матриця в цій моделі.

Встановити параметр START 1NP. В процесі моделювання матриця заповнюється значеннями від 1 до 7, знайденому в файлі Tstrd.txt.

Блок OPEN розміщуються в окремому сегменті моделі, так як файл відкривається один раз. Транзакт з самим високим пріоритетом в першу чергу при запуску процесу моделювання відкриває файл для читання. Кожне зчитане значення поміщається в параметр транзакту Numero. Наступні три блоки обновлюють лічильник (осередок), який потім заноситься в параметр і використовується як номер рядка в матриці. Потім значення в блоці MSAVEVALUE, зчитане в P\$Numero, розміщується в відповідному рядку матриці TOTAL. Коли досягнуто кінець файлу, транзакт відправляється в блок CLOSE з міткою Finis, закриваючи файл даних.

Закрийте вікно моделі і вікно Matrix Window. Відкрити файл моделі Tstskrd.gps. Створити процес моделювання. Відкрити вікно матриць Window/Simulation Window/Matrix Window. Задати значення для параметру START 1,NP після чого з'явиться діалогове вікно матриць. По завершенню процесу моделювання в комірки матриці (рядки 4 і 6) були внесені значення 4 і 6 (по варіантам), які були задані в коді моделі. Блок OPEN

розміщується в окремому сегменті моделі, так як файл відкривається один раз. Потім транзакт, який буде здійснювати читання, входить в блок SEEK, переміщуючи поточну позицію рядка в рядок 4. Значення зчитується за допомогою блоку READ, після чого заноситься в матрицю, і потім виконується перевірка для визначення необхідності виконання наступного зчитування. Такі дії здійснюються і для другого значення. При виникненні помилки в блоці OPEN чи CLOSE транзакт переходить в блоки з міткою Flag и Flag1. В папці прикладів моделей необхідно створити новий текстовий файл, який буде містити 10 рядків з наступними значеннями: 1, 2, 3, 4, 5, 6, 7, 8, 9, 10. Після створення файлу необхідно прописати його відкриття в файлі моделі.

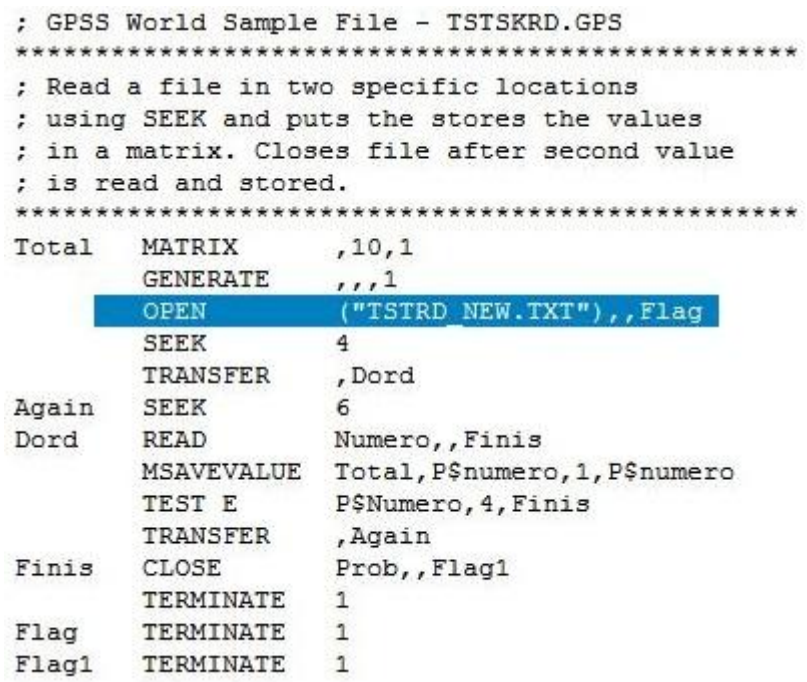

Для роботи з моделлю TSTSKRD.gps. Змініть значення для блоків SEEK.

: GPSS World Sample File - TSTSKRD.GPS ; Read a file in two specific locations ; using SEEK and puts the stores the values ; in a matrix. Closes file after second value ; is read and stored.  $, 10, 1$ Total MATRIX **GENERATE** ,,,1<br>("TSTRD\_NEW.TXT"),,Flag OPEN  $4<sub>1</sub>$ **SEEK** TRANSFER , Dord<br>SEEK 6 Again SEEK Dord READ Numero,, Finis MSAVEVALUE Total, P\$numero, 1, P\$numero TEST E P\$Numero, 4, Finis TRANSFER , Again Prob,, Flag1 Finis CLOSE TERMINATE 1 TERMINATE 1 Flag Flag1 TERMINATE 1

#### *Варіанти значень:*

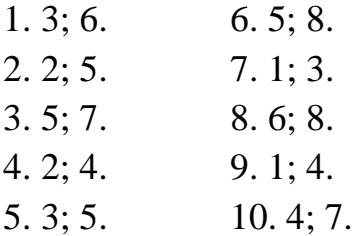

#### **ЗАВДАННЯ 5**

# *Запис в вибраному рядку файлу за допомогою довільного доступу*

Відкрити файл моделі Tstskinw.gps. Створити процес моделювання. Задати параметр для команди START 1,NP. Відкрити змінений файл даних. Для цього вибрати File/Open. В діалоговому вікні необхідно вибрати тип файлу з розширенням \*.txt, потім вибрати з списку файл Tstskinw.txt (по варіантам завдань), і натиснути Open. Перед третім рядком файлу були вставлені значення, які були задані в коді моделі (в даному випадку – 123456). В випадку, якби блок SEEK не використовувався дані були б вставлені перед першим п'ядаком файлу. Блок SEEK використовується для переміщення текучої позиції рядка до текстового рядка 3, куди в блоці WRITE потрібно записати інформацію. В блоках OPEN, WRITE і CLOSE на випадок виникнення помилки вводу/виводу є альтернативні виходи. При помилці блок CLOSE добуває код помилки і вилучає код помилки и поміщає його в параметр транзакту. Закрити всі вікна, які відносяться до завдання.

### *Додавання даних в кінець файлу*

Відкрити файл моделі Tstappw.gps. Запустити процес моделювання. Вибрати Command/START 1NP. Відкрийте змінений файл даних Tstappw.txt (по варіантам). В даному випадку використання блоку WRITE дозволило додати значення 123456 в кінець файлу. Блок WRITE працює в режимі вставки (вказується значення одного з операндів «ON»). Закрити всі вікна, що відносяться до завдання.

#### *Режим заміни в блоці WRITE*

Відкрити файл моделі Tstskrw.gps. Створити процес моделювання. Задати параметр для команди START 1,NP. Відкрити змінений файл даних Tstskrw.txt ( по варіантам). В рядок 2 було записано нове значення 123456. В даному випадку блок WRITE працював в режимі заміни. Для цього в останньому операнд необхідно задати параметр мітки «OFF». Закрити всі вікна, які відносяться до завдання.

#### *Режим заміни без зазначення позиції рядку*

Відкрити файл моделі Tstsqrw.gps. Створити процес моделювання. Задати параметр для команди START 1,NP. Відкрити змінений файл даних Tstsqrw.txt (по варіантам). В даному випадку так як позиція рядку не вказувалася, перший рядок замінюється другим. Закрити всі вікна, які відносяться до завдання.

#### *Режим заміни при багаторазових послідовних записах*

Відкрити файл моделі Tstsqr2w.gps. Створити процес моделювання. Задати значення параметру для команди START 1,NP. Відкрити змінений файл даних Tstsqr2w.txt (по варіантам). В цьому випадку після кожного входу транзакту в блок WRITE поточна позиція рядка збільшується на 1 рядок, таким чином, замінюються рядки 1 і 2. Закрити всі вікна, які відносяться до завдання.

## *Робота з рядками*

Відкрити файл моделі перукарні Tstcatw.gps. Створити процес моделювання. Задати параметр для команди START 1,NP. Відкрити змінений файл даних Tstcatw.txt. В блоці WRITE для об'єднання текстових даних з реальними даними була використана процедура Catenate, яка знадобиться при форматуванні звіту або виводу обраної інформації при виконаному процесі моделювання в задані проміжки часу. Закрити всі вікна, що відносяться до моделі.

# *Обробка даних, які зчитуються з файлу*

Відкрити файл моделі Tststrdw.gps. Запустити процес моделювання. Обрати команду Command/START і ввести значення: 1NP. Відкрити змінений файл даних Tststrdw.txt (по варіантам завдань). В даному випадку, дані з файлу Tststw.txt були зчитані і оброблені, завдяки їх розділу на менші частини, а потім була вибрана частина інформації, яка була зчитана з заданого місця в файлі.

# *Варіанти завдань:*

Для виконання перших п'яти завдань в прикладах папок моделей, створювати текстові файли зі зміненими моделями імен (наприклад, перша модель – Tstskinw\_NEW.txt). В якості інформації, що міститься в текстовому файлі, написати, наприклад:

Ім'я в рядку 1

Прізвище в рядку 2

Дата народження в рядку 3

Кількість груп в рядку 4

Після чого, необхідно прописати відкриття створеного текстового файлу в коді моделі (блок OPEN). Змінити параметр, який прописаний в блоці WRITE, на дату виконання лабораторної роботи, без розділювачів, наприклад 01092016. При виконанні 6 і 7завдань, використати описані в прикладі файли без змін.

Методичні вказівки для самостійної роботи студентів та виконання контрольної роботи з дисципліни

«Вища математика та математичні методи дослідження операцій» для студентів 3 курсу заочної форми навчання, напрям підготовки – комп'ютерні науки (за скороченою програмою підготовки) Укладачі: Глушков О.В., д.ф-м.н., проф. Свинаренко А.А., д.ф-м.н., проф. Хецеліус О.Ю., д.ф-м.н., проф. Буяджи В.В., к.ф-м.н., доц.

> Відповідальний редактор: Глушков О.В., д.ф-м.н., проф.

Одеський Державний Екологічний Університет 65016, Одеса, вул. Львівська, 15, кімната 408 (головний корпус)